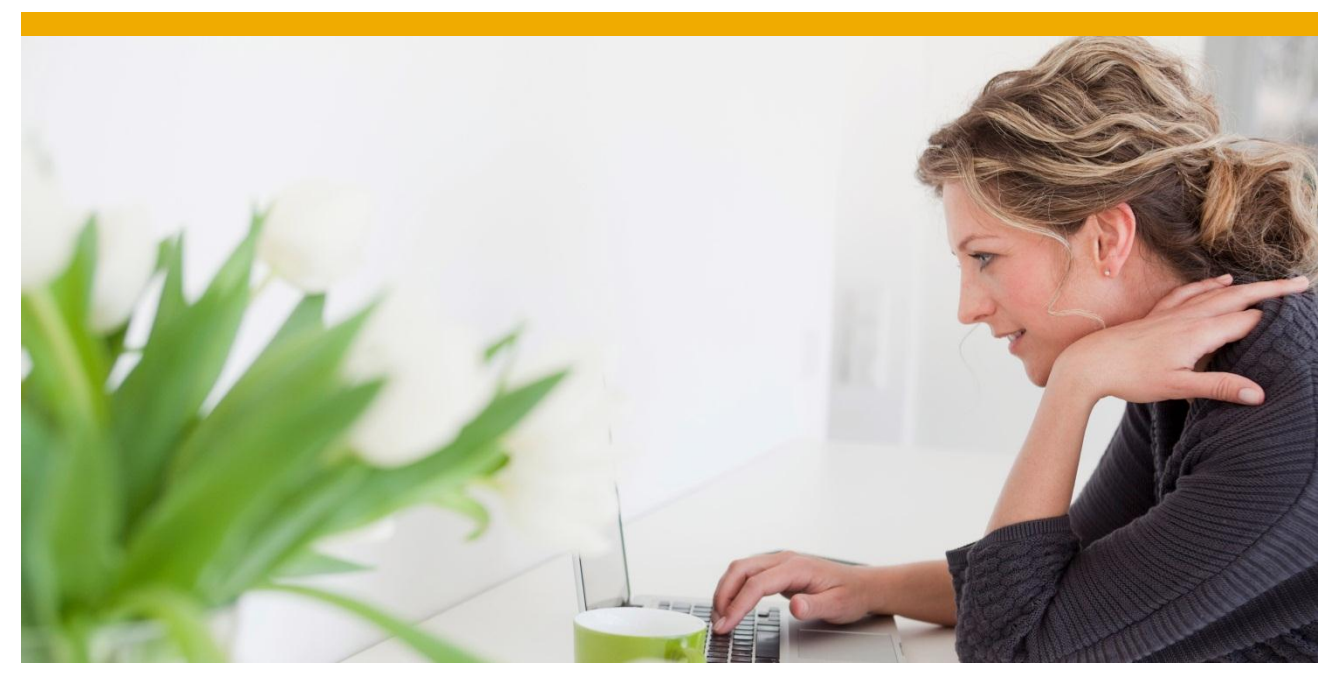

# **User Settings in the EM 9.0 web UI** New user settings introduced with the EM 9.0 web UI

Author: Daniel Härder Document Date: 10.05.2013

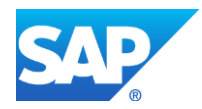

## **TABLE OF CONTENTS**

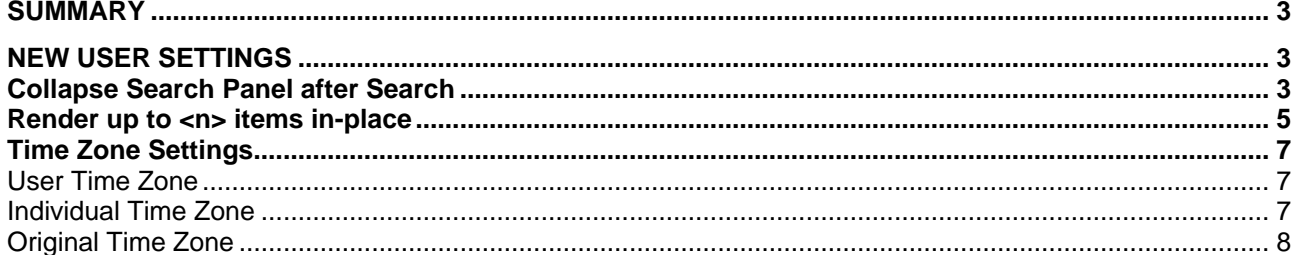

## <span id="page-2-0"></span>**SUMMARY**

This document gives an overview of the new UI settings that can be maintained by each user to control certain UI behavior like in which time zone the dates and times are to be displayed.

### <span id="page-2-1"></span>**NEW USER SETTINGS**

The new settings can be maintained in a pop-up that can be opened by clicking on the wrench that is located in the top right corner of the screen.

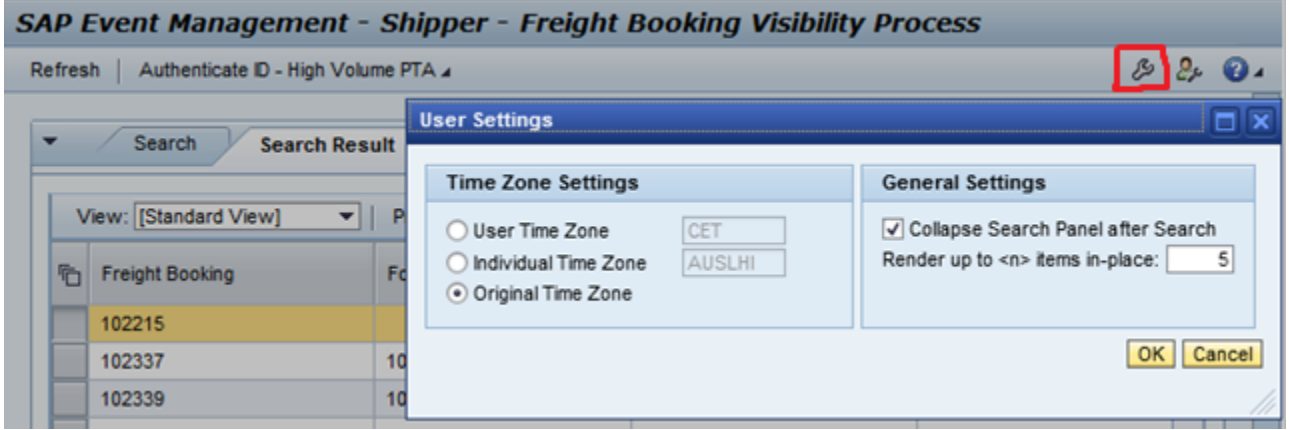

#### <span id="page-2-2"></span>**Collapse Search Panel after Search**

If you mark this checkbox the search tab will automatically be collapsed when you hit the search button. The idea behind this is to save UI space, once the search has been executed and you do not need to see and/or change the selection parameters. Of course you can open the tab again anytime.

If you place the search tab and the search result tab together in the same stack, the behavior will be as shown on the screenshots below. Once you hit the search button the search result will be displayed instead of the selection screen.

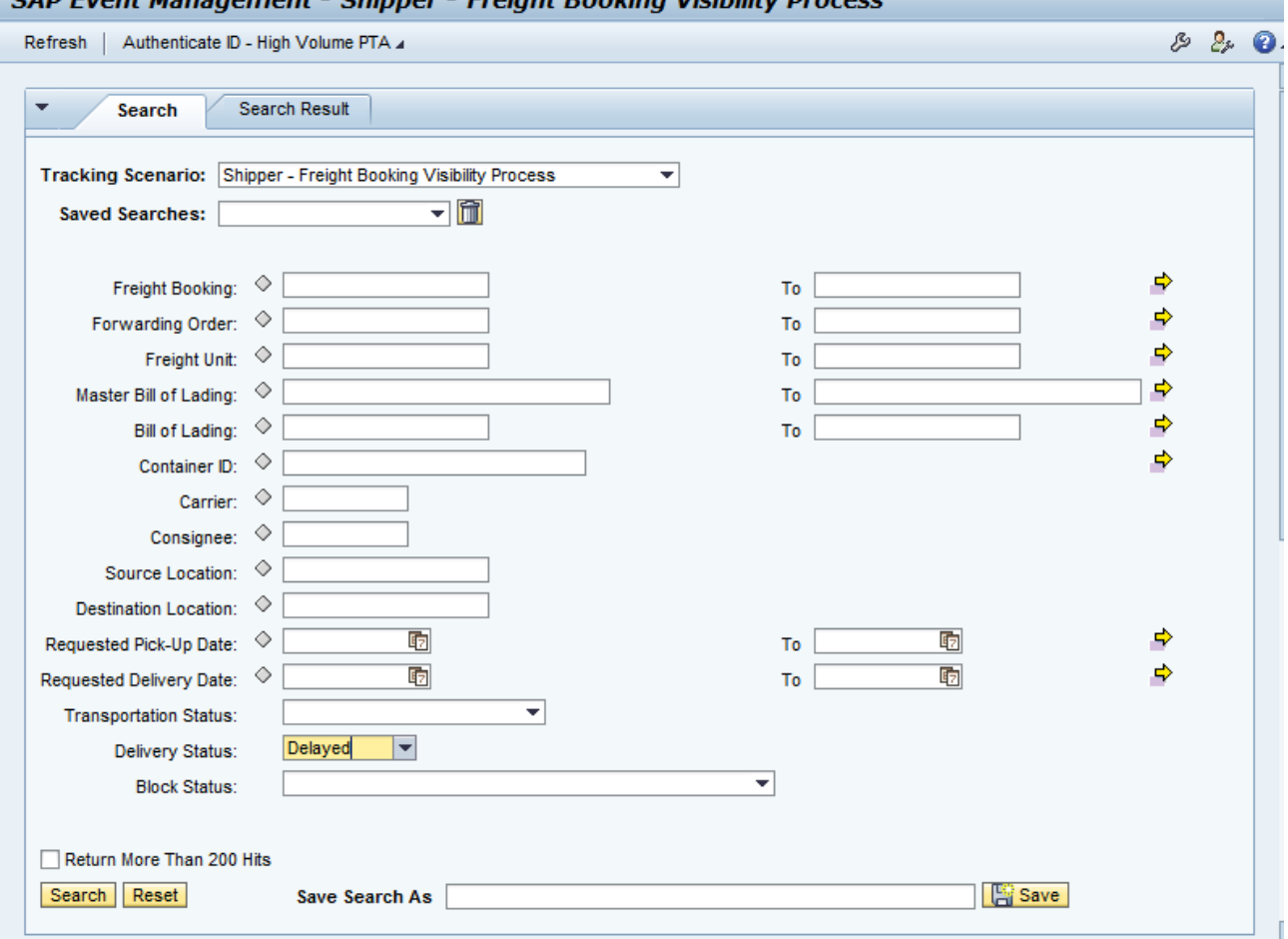

## SAD Event Management - Shinner - Freight Booking Visibility Drocess

## SAP Event Management - Shipper - Freight Booking Visibility Process

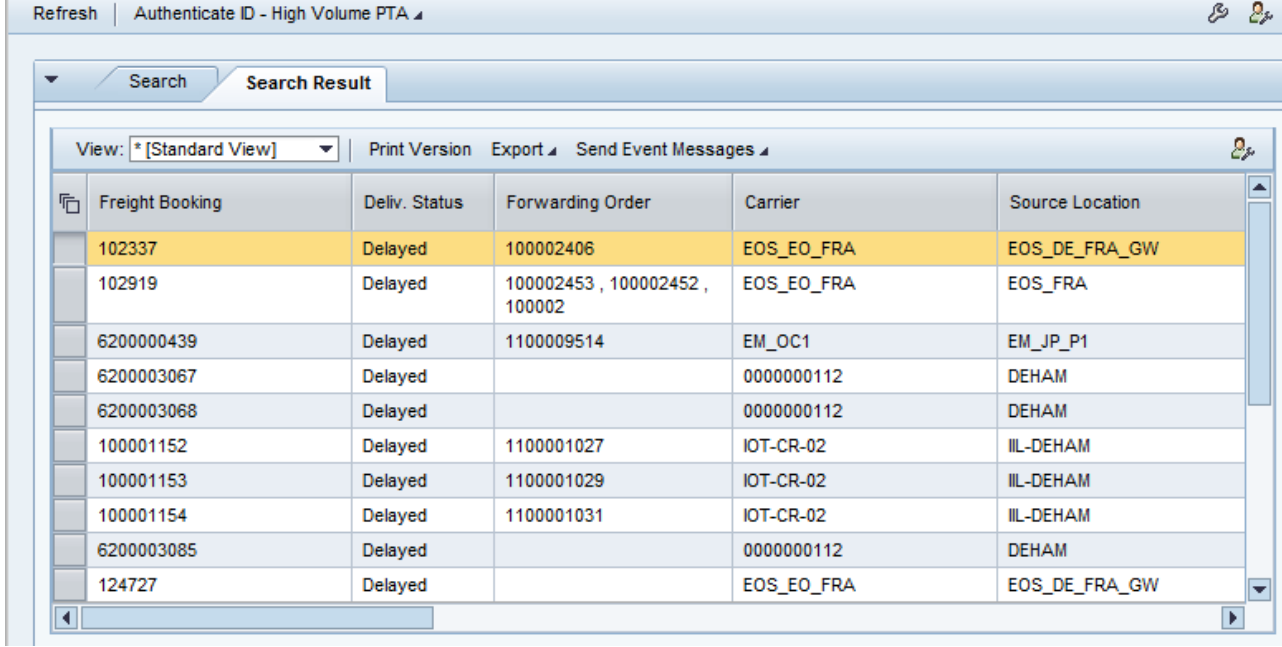

## <span id="page-4-0"></span>**Render up to <n> items in-place**

The number you enter here controls how many entries of an indexed parameter are shown in the event handler details "in place". When indexed parameters are displayed, the number of directly displayed values is set in the customizing (as seen in the screenshot below).

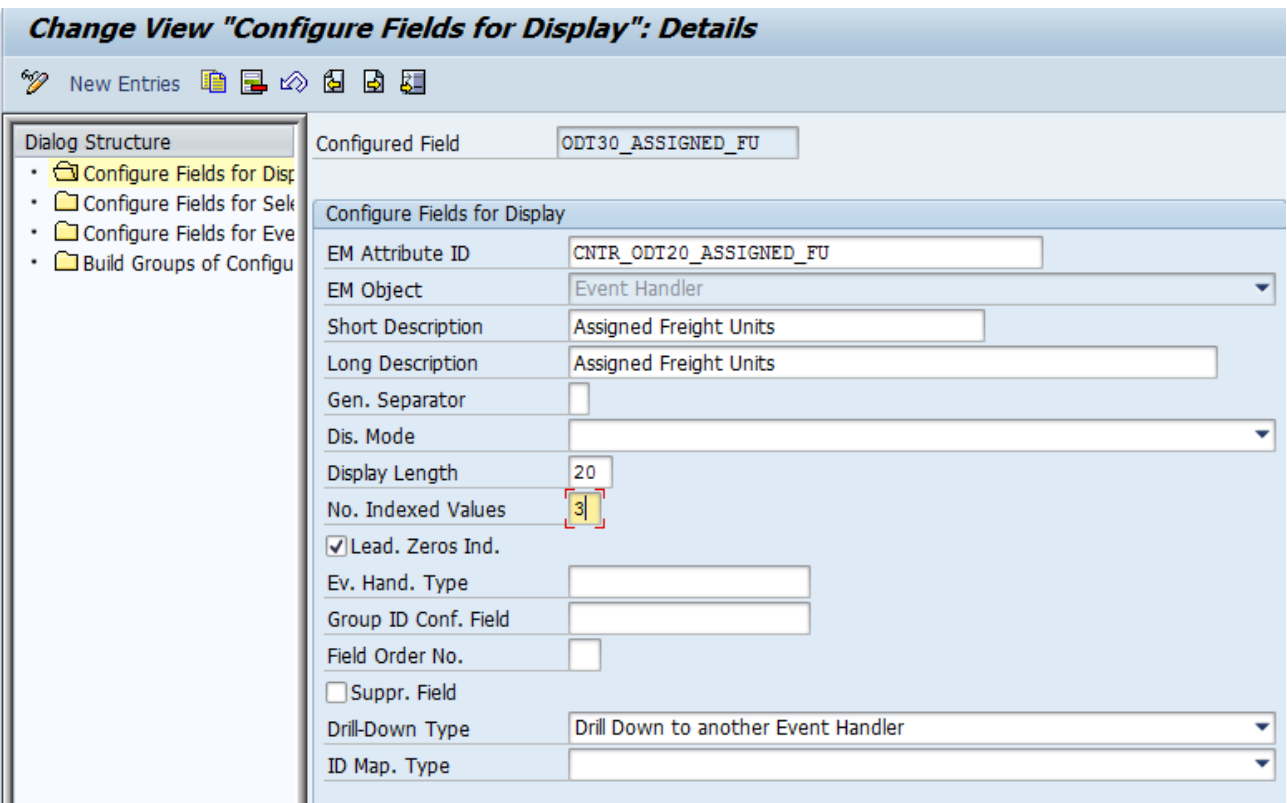

In this example then three values for the assigned freight units are shown (because this is the number maintained in the customizing for the configured field). The "more" link indicates that there are more values that are not displayed. In this case the freight order has ten assigned freight units in total, so there are another seven values that are not displayed in the first place.

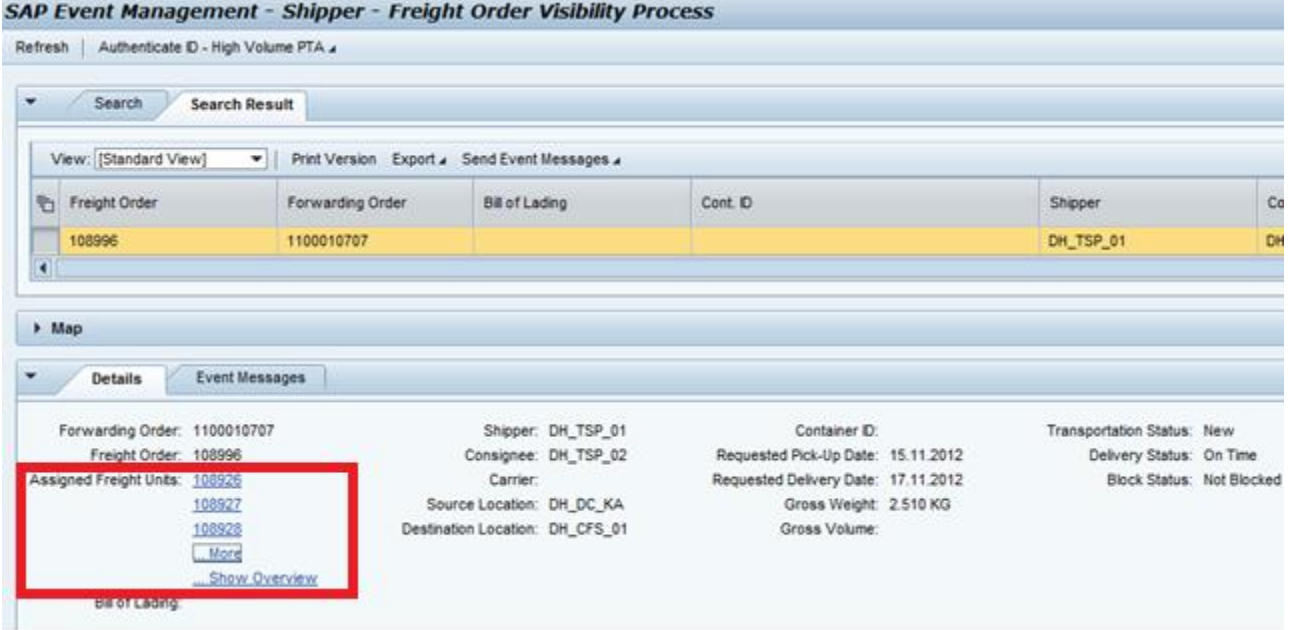

If you click on the "more" link the user specific setting comes into the game. Two examples:

1. The number of items for the in-place rendering is set to 10. If the "more" link is clicked all values will be displayed directly in the event handler details ("in-place") and the "more" link will disappear.

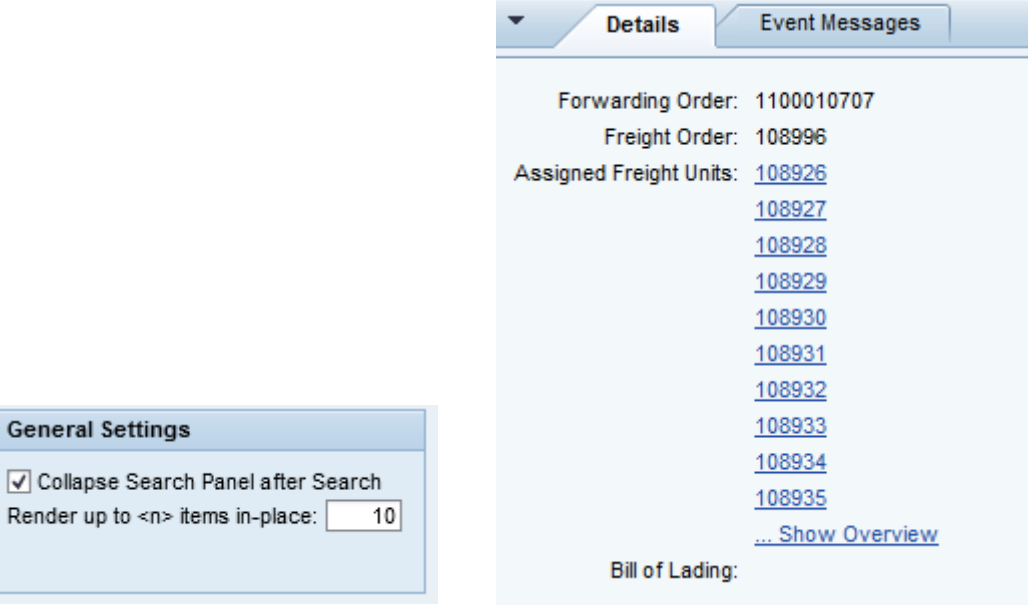

2. The number of items for the in-place rendering is set to 5. If the "more" link is clicked a pop-up will be opened that shows all ten values for the indexed parameter.

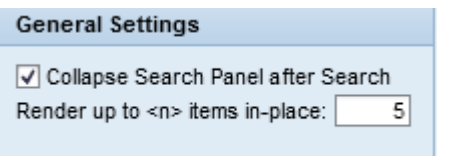

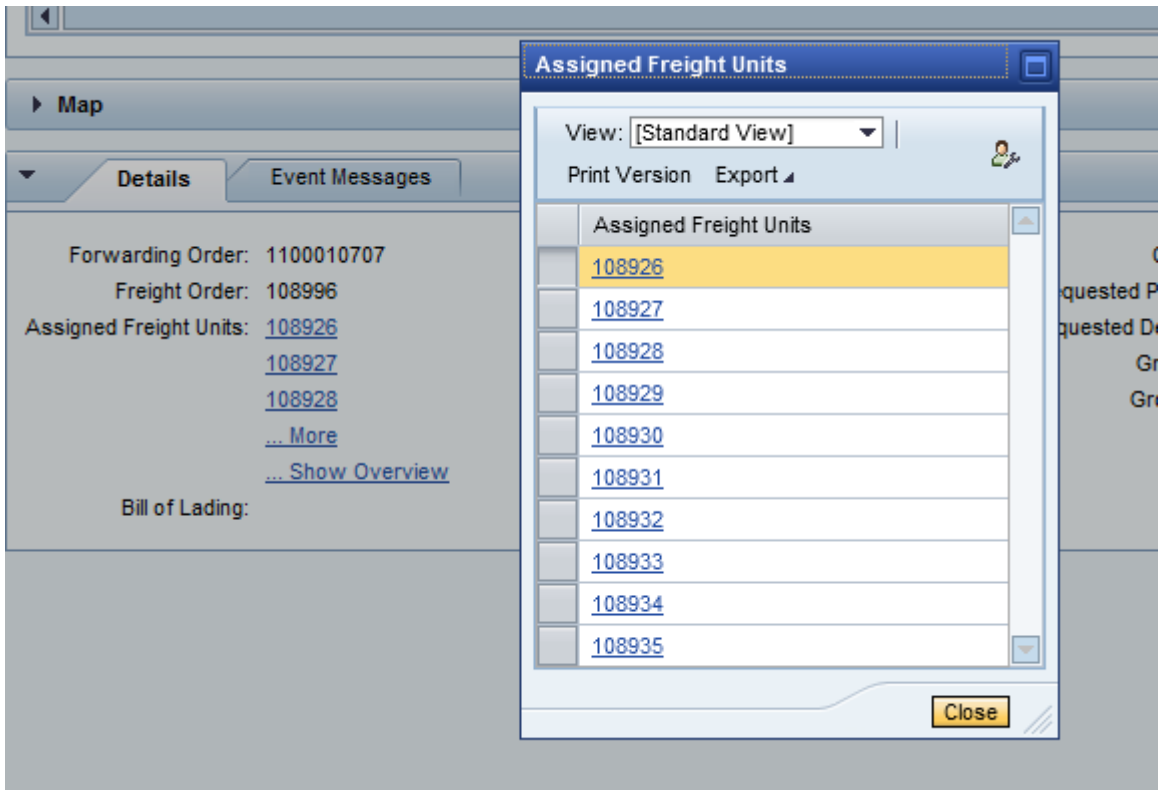

## <span id="page-6-0"></span>**Time Zone Settings**

You can select between "User Time Zone", which is the time zone of the system, "Individual Time Zone", that you can set by yourself, or "Original Time Zone", which is the time zone that has been transmitted from the application system or set in the event message. The setting applies to all the standard date and time fields like expected event time or actual event time.

#### <span id="page-6-1"></span>*User Time Zone*

In this example the system time zone is "CET", therefore all expected and actual date and times are displayed in this time zone, when option "User Time Zone" is selected.

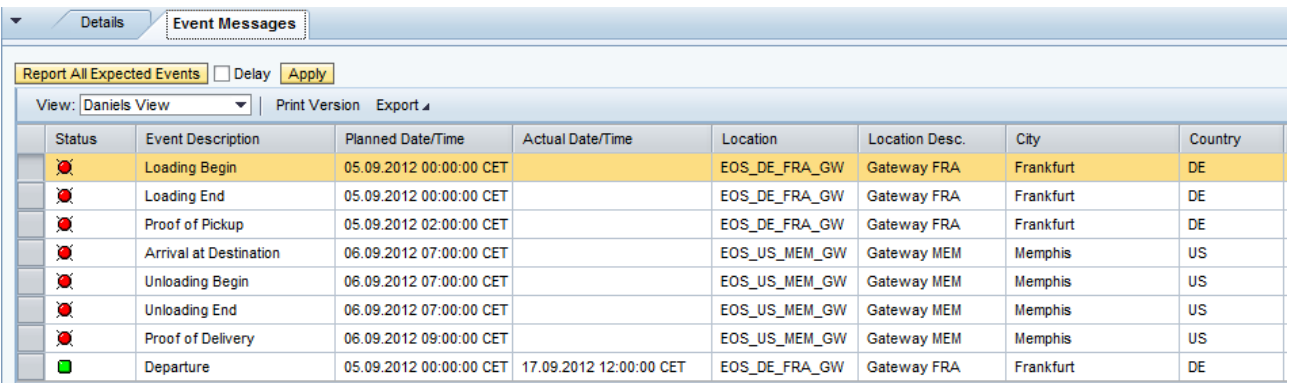

## <span id="page-6-2"></span>*Individual Time Zone*

If this option is selected all date and times are displayed in this time zone (in the example "UK").

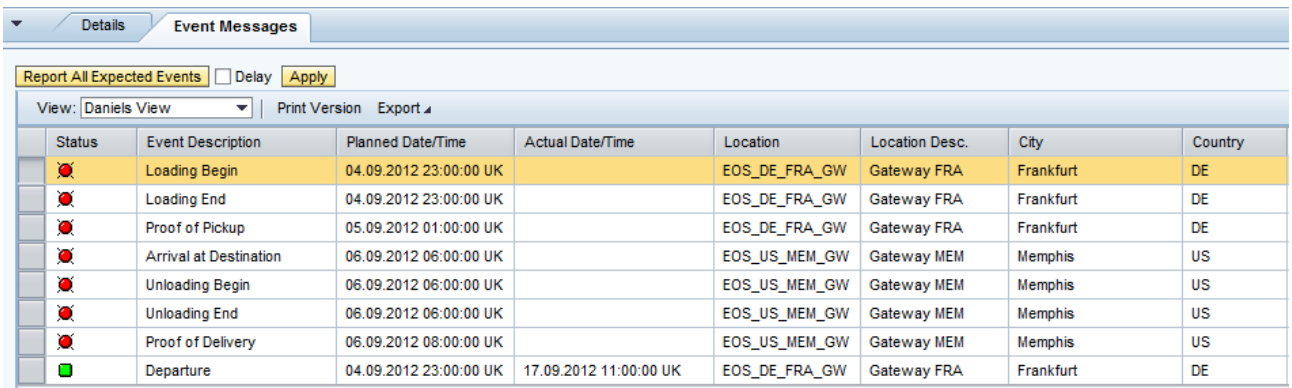

## <span id="page-7-0"></span>*Original Time Zone*

If this option is selected the dates and times are displayed in the time zone that has been set in the expected events extractor in the application system (expected event date and time) respectively used in the event message that has been sent (actual date and time). In the example the time zone of the related locations have been used originally in both cases.

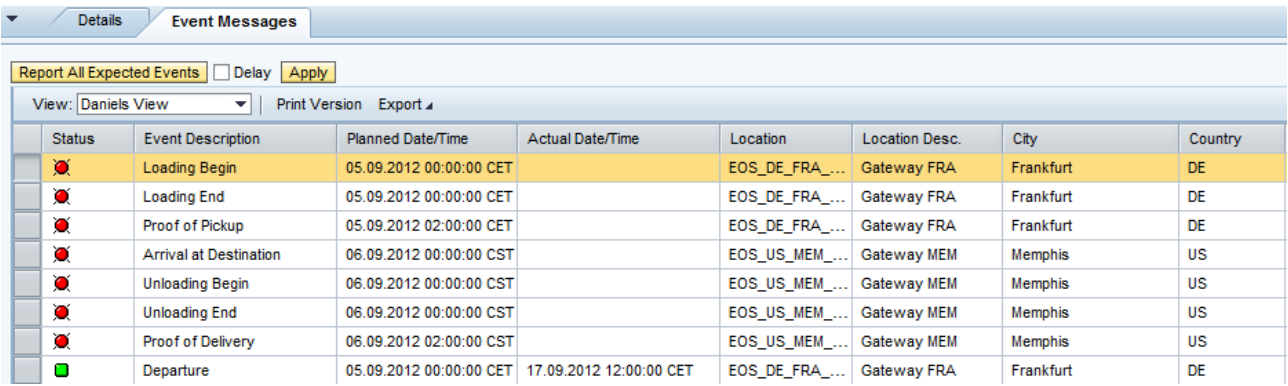

www.sap.com

© 2013 SAP AG. All rights reserved.

SAP, R/3, SAP NetWeaver, Duet, PartnerEdge, ByDesign, SAP BusinessObjects Explorer, StreamWork, SAP HANA, and other SAP products and services mentioned herein as well as their respective logos are trademarks or registered trademarks of SAP AG in Germany and other countries.

Business Objects and the Business Objects logo, BusinessObjects, Crystal Reports, Crystal Decisions, Web Intelligence, Xcelsius, and other Business Objects products and services mentioned herein as well as their respective logos are trademarks or registered trademarks of Business Objects Software Ltd. Business Objects is an SAP company.

Sybase and Adaptive Server, iAnywhere, Sybase 365, SQL Anywhere, and other Sybase products and services mentioned herein as well as their respective logos are trademarks or registered trademarks of Sybase Inc. Sybase is an SAP company.

Crossgate, m@gic EDDY, B2B 360°, and B2B 360° Services are registered trademarks of Crossgate AG in Germany and other countries. Crossgate is an SAP company.

All other product and service names mentioned are the trademarks of their respective companies. Data contained in this document serves informational purposes only. National product specifications may vary.

 These materials are subject to change without notice. These materials are provided by SAP AG and its affiliated companies ("SAP Group") for informational purposes only, without representation or warranty of any kind, and SAP Group shall not be liable for errors or omissions with respect to the materials. The only warranties for SAP Group products and services are those that are set forth in the express warranty statements accompanying such products and services, if any. Nothing herein should be construed as constituting an additional warranty.

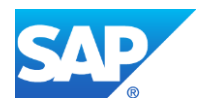